## **Fire Products Visualization Activity**

#### **1. Explore the Fire Information for Resource Management System (FIRMS)**

<http://earthdata.nasa.gov/data/near-real-time-data/firms>

From the FIRMS homepage follow the link to the Web Fire Mapper.

Zoom in on North America

- Display fires for the last 7 days.
- Zoom in on an area of high fire activity
- Click on the "i" information icon and then click on an active fire to display information about the fires
- Select "custom" from the controls on the right. Display the period from June 25, 2012 to June 30, 2012.
- Advance the display 5 days.

### **2. Explore fire and smoke products from the NOAA Hazard Mapping System**

<http://www.ospo.noaa.gov/Products/land/hms.html>

- If you click on the "(KML) Files" link near the top under the map you will obtain a KML file for today's fires.
- Fire locations identified by satellites (MODIS and GOES) are represented by flame symbols. To see information about a fire, click on its symbol in the Google Earth map; a box will open with details about the fire.
- Now, click on the "SMOKE" files. They provide a cartoon of the smoke plumes.
- Explore the Interactive GIS HMS Product
- Archived fire products for the past 6 months are available. Use the "Archived Fire Links" below the maps. From the drop down menus on the page select "HMS", "KML" and "Longer Term Archive"
- Click on the link to download the file you want.
- Display the KML files from June  $24 27$  which have been provided for this class.

# **3. Explore products from the USDA MODIS Active Fire Mapping Program**

<http://activefiremaps.fs.fed.us/>

- Click on the link that says "Download KMZ File," which is under the map of Current Fire Incidents, on the right-hand side, next to the "Select a Fire" box.
- Fire information is represented by a variety of different symbols. To remove a fire type from view, uncheck the appropriate box in the "Places" sidebar.
- To see information about a fire, click on the symbol in the Google Earth map; a box will open with details about the fire. These files will NOT update automatically.
- On the left hand side of the page is a link to "Fire Data in Google Earth". From this link select "Historical" for Fire Detection, Fire Radiative Power, and Fire Potential. From the links on that page select a file in the range of June  $24 - 27$  and display it in Google Earth.
- On the left hand side of the main page of the active fire mapping program is a link to a new burn scar product (Burn Scar Data). Follow this link and then download and display the KML file for June and/or July of 2011.

#### **4. Explore current and historical products from VIIRS** <http://viirsfire.geog.umd.edu/data.html>

- Explore the active fire maps from VIIRS
- Download a recent KMZ file from the download data link.

### **Comparison chart for fire products**

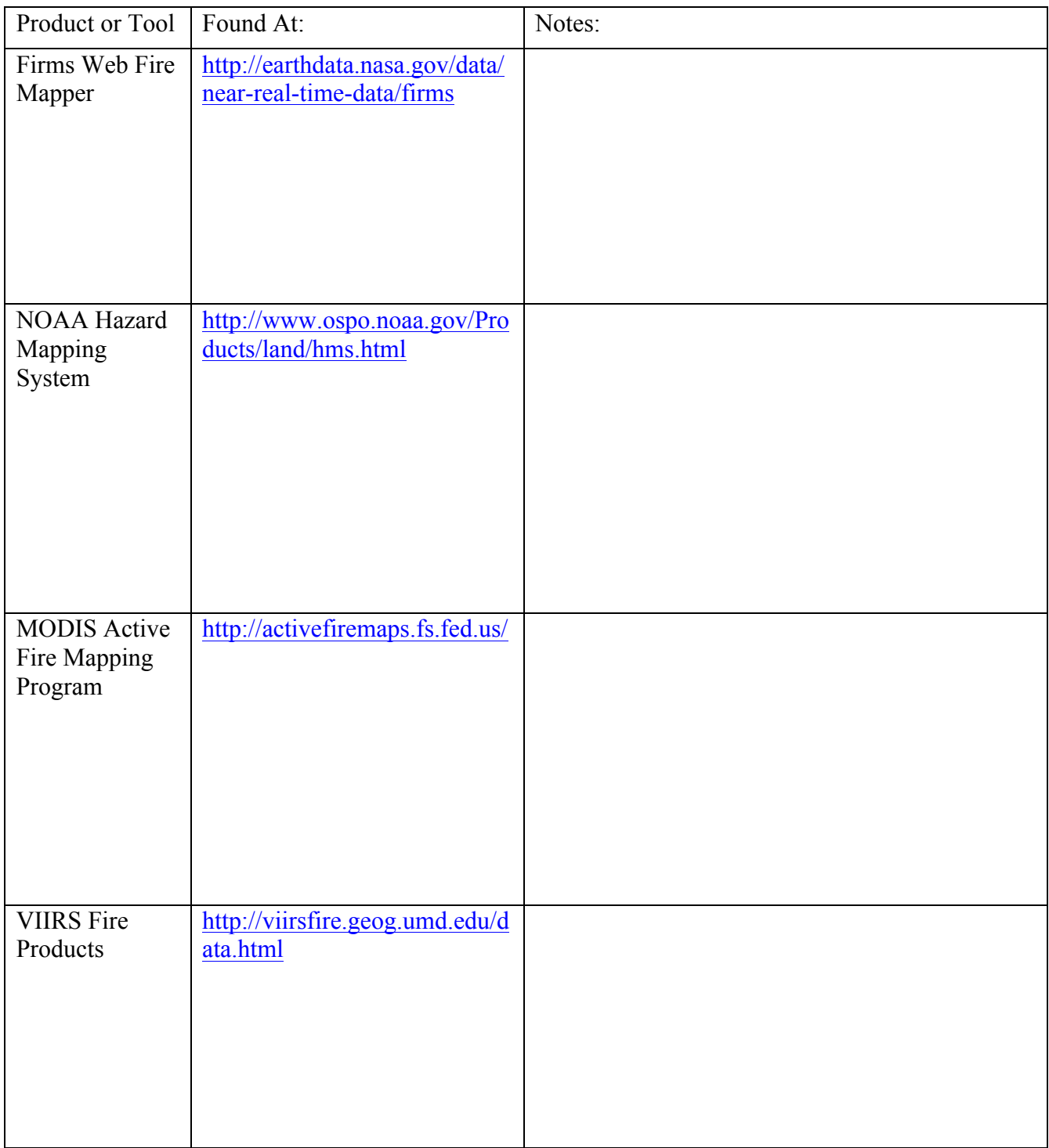

**5. Explore the KMZ files for the June 2012 case study**